GA-8IRXP P4 Titan DDR Motherboard

## **USER'S MANUAL**

Pentium ® 4 Processor Motherboard Rev. 2.0 Fourth Edition 12M D-8IRXP-2004

## **Table of Content**

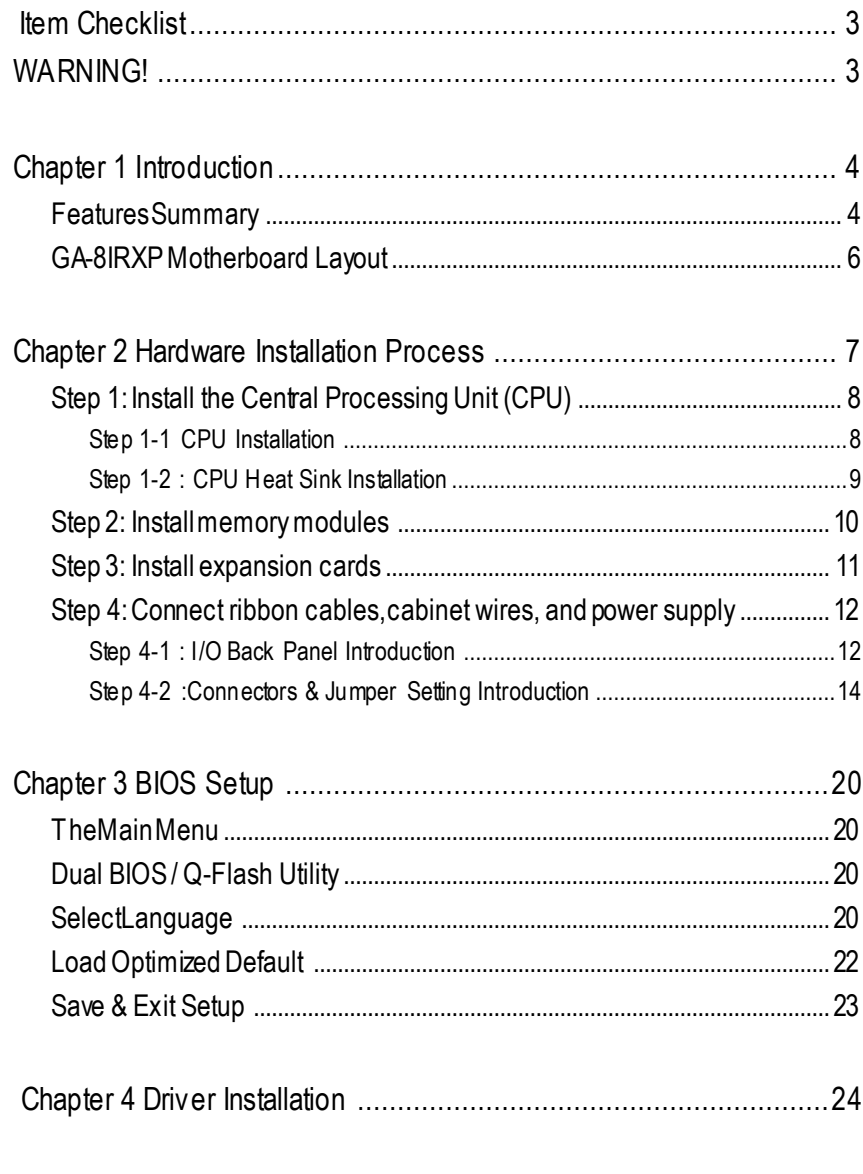

## **Item Checklist**

- $\approx$  The GA-8IRXP motherboard
- $\approx$  IDE cable x 3 / Floppy cable x 1
- $\ll$  CD for motherboard driver & utility (Special CD)
- $\&$  GA-8IRXP user's manual
- $\approx$  Quick PC Installation Guide
- ? 4-Port USB Cable x 1
- ? 2-Port USB Cable x 1
- $\ll$  I/O Shield

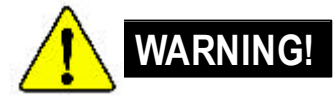

Computer motherboards and expansion cards contain very delicate Integrated Circuit (IC) chips. To protect them against damage from static electricity, y ou should follow some precautions whenever you work on your computer.

- 1. Unplug your computer when workingon theinside.
- 2. Usea grounded wrist strap before handling computer components. If y oudo nothave one, touch both of y our hands toa safely grounded object or to a metal object, such as the power supply case.
- 3. Hold components by the edges and try not buch the IC chips, leads or connectors, or other components.
- 4. Place components on agrounded antistatic pad or on the bag that came with the components whenev er the components are separated from the sy stem.
- 5. Ensure that theATX power supply is switchedoff before you plug in or remov e theATX ower connector on themotherboard.

#### **Installing the motherboard to the chassis…**

If the motherboard has mounting holes, but they don't line up with the holes on the base and there are no slots to attach the spacers, do not become alarmed y ou can still attach the spacers to the mounting holes. Just cut the bottom portion of the spacers (the spacer may be a little hard to cut off, so be careful of your hands). In this way y ou can still attach the motherboard to the base without worrying about short circuits. Sometimes you may need to use the plastic springs to isolate the screw from the motherboard PCB surface, because the circuit wire may be near by the hole. Be careful, don't let the screw contact any printed circuit write or parts on the PC B that are near the fix ing hole, otherwise it may damage the board or cause board malfunctioning.

## **Chapter 1 Introduction**

## **FeaturesSummary**

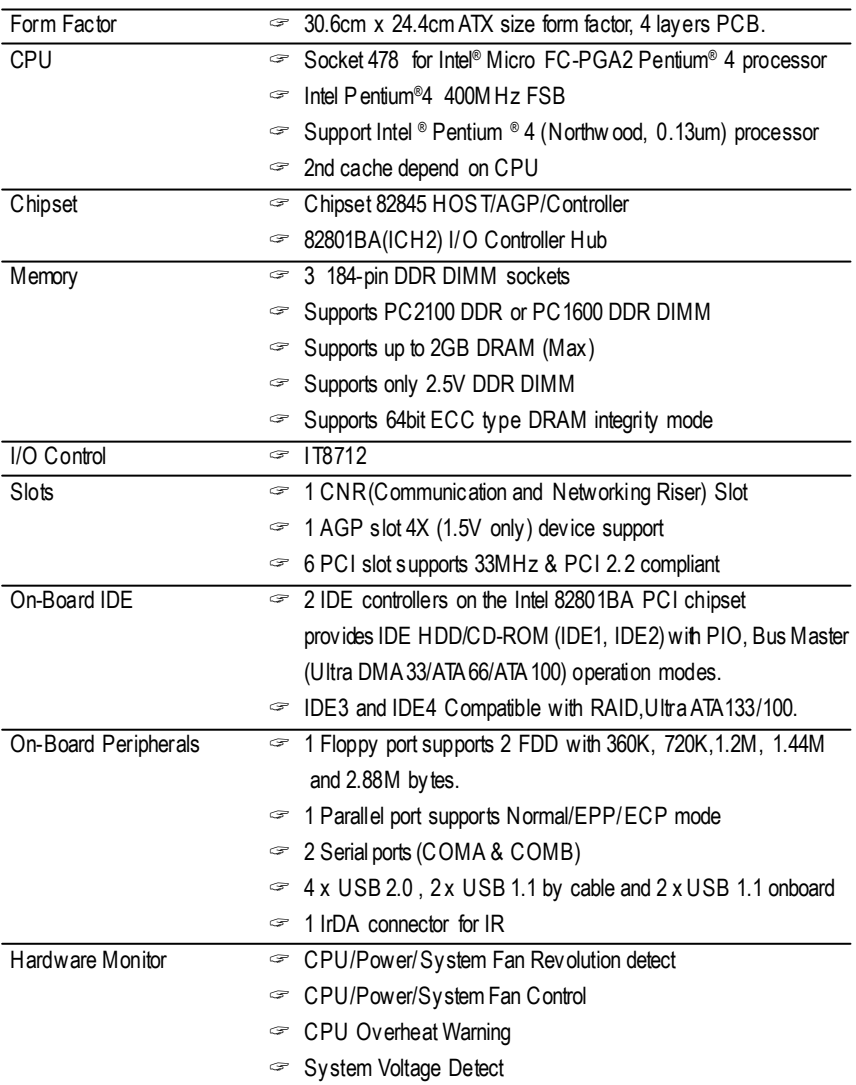

GA-8IRXP Motherboard -4 -

to be continued......

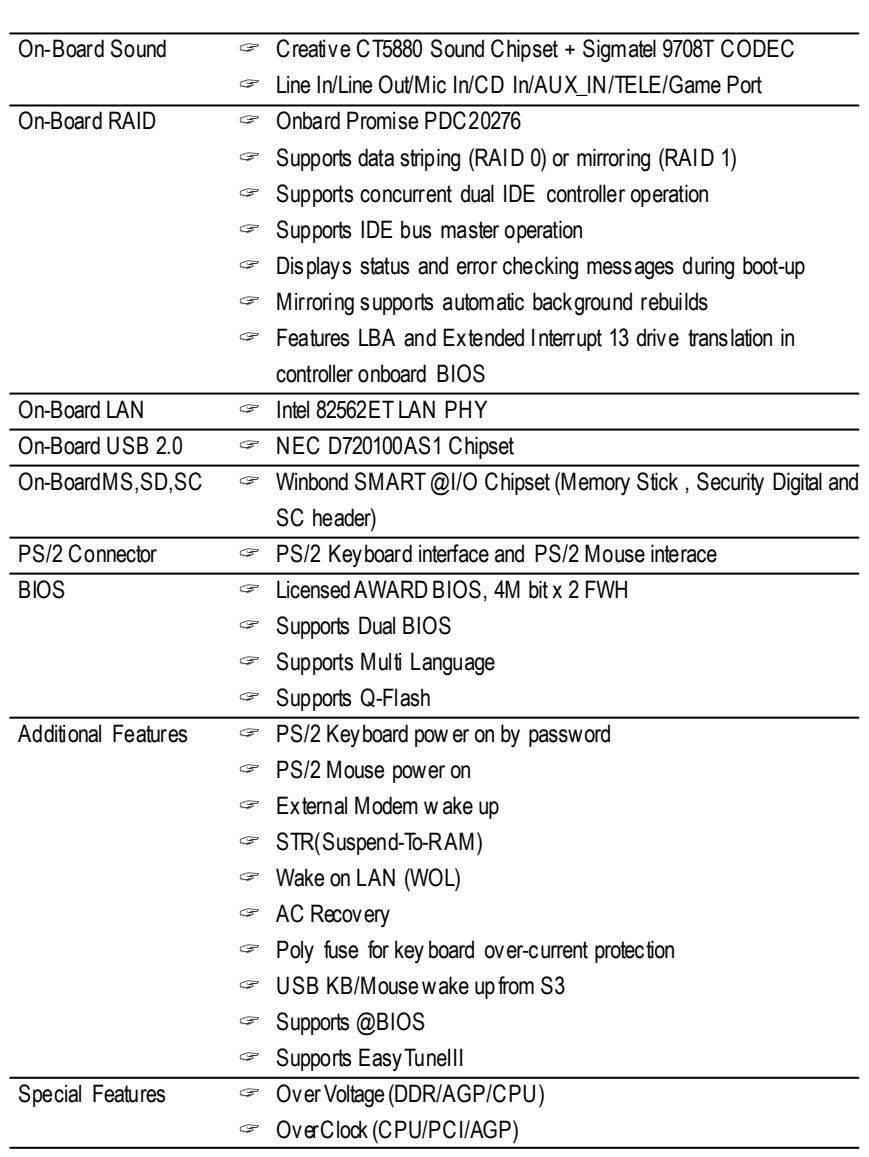

Please set the CPU host frequency in accordance with your processor's specifications. We don't recommend you to set the system bus frequency over the CPU's specification because these specific bus frequencies are not the standard specifications for C PU, chipset and most of the peripherals. Whether your system can run under these specific bus frequencies properly will depend on your hardware configurations, including CPU, Chipsets,SDRAM,Cards… .etc.

## **GA-8IRXPMotherboard Layout**

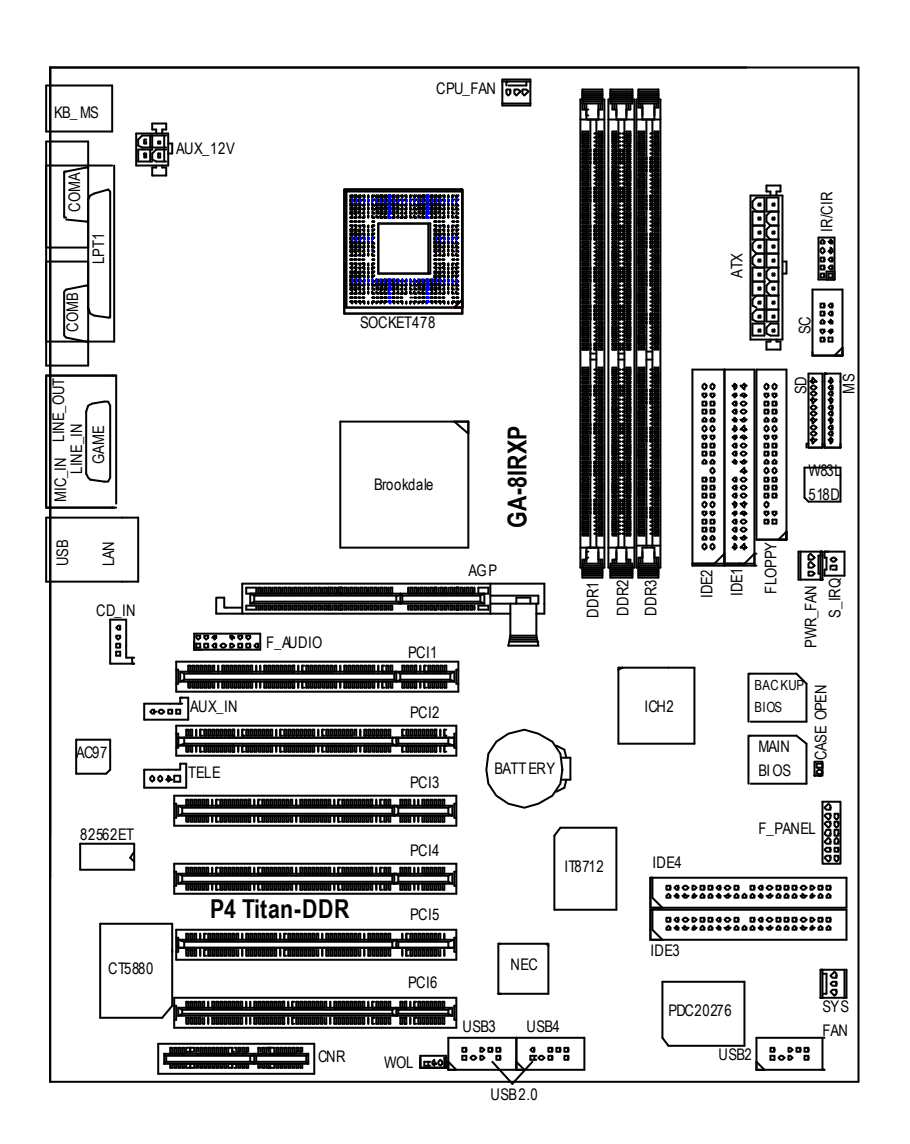

GA-8IRXP Motherboard -6 -

## **Chapter 2 Hardware Installation Process**

To set up your computer, you must complete the following setps:

- Step 1- Install the Central Processing Unit (CPU)
- Step 2- Install memory modules
- Step 3- Install expansion cards
- Step 4- Connect ribbon cables, cabinet wires, and power supply
- Step 5- Setup BIOS software
- Step 6- Install supporting software tools

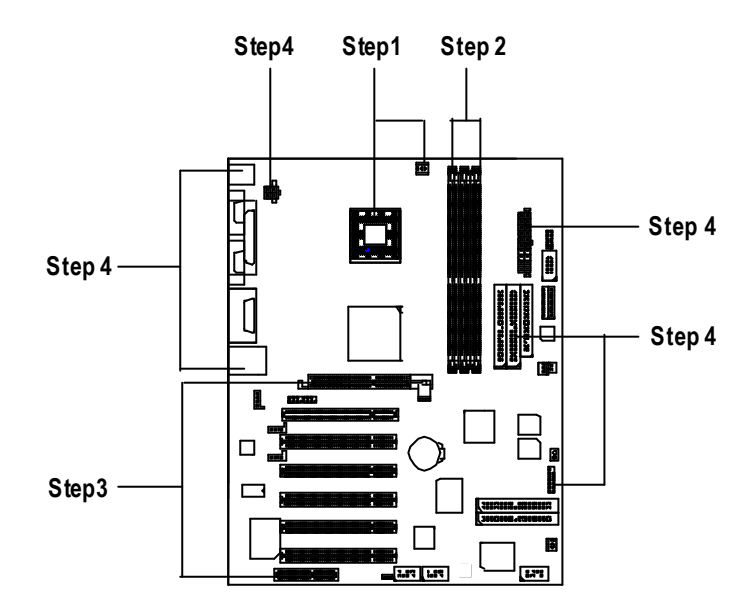

### **Step 1: Install the Central Processing Unit (CPU) Step 1-1 CPU Installation**

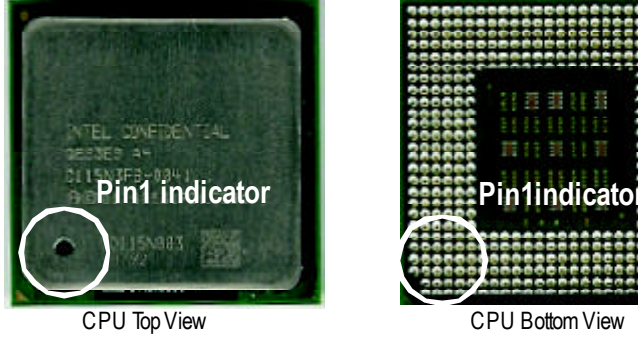

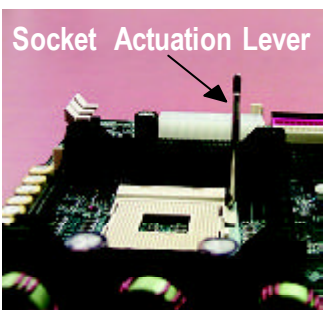

1. Pull up the CPU socket lever and up to 90-degree angle.

3. Press down the CPU socket lever and finish CPU installation.

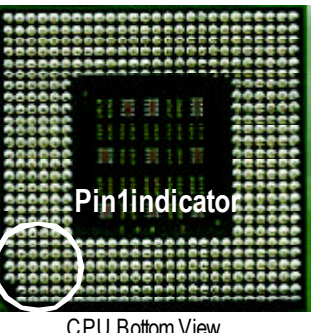

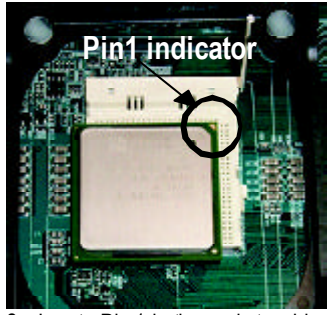

2. Locate Pin 1 in the socket and look for a (golden) cut edge on the CPU upper corner. Then insert the CPU into the socket.

- ? **Please make sure the CPU type is supported by the motherboard.**
- ? **If you do not match the CPU socket Pin 1 and CPU cut edge well, it will cause improperinstallation. Please change the insert orientation.**

## **English**

#### **Step 1-2 : CPU Heat Sink Installation**

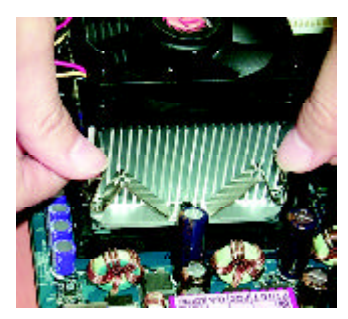

1. Fasten the heatsink supporting-base onto the CPU socket on the mainboard.

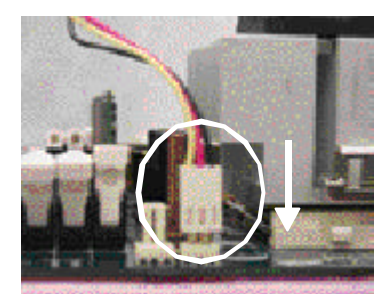

2. Make sure the CPU fan is plugged to the CPU fan connector, than install complete.

- ? **Please use Intel approved cooling fan.**
- ? **We recommend you to apply the thermal tape to provide better heat conduction between your CPU and heatsink.**

**(TheCPU cooling fan might stick to the CPU due to the hardening of the thermal paste. During this condition if you try to remove the cooling fan, you might pull the processor out of the CPU socket alonewith the cooling fan, and might damage the processor. To avoid this from happening, we suggest you to either use thermal tape instead of thermal paste, or remove the cooling fan with extreme caution.)**

- ? **Make sure the CPU fanpower cable is plugged in to the CPUfan connector, this completes the installation.**
- ? **Please refer to CPU heat sink user's manual for more detail installationprocedure.**

#### **Step 2: Installmemory modules**

The motherboard has 3 dual inline memory module (DIMM) sockets, but it can only support a maximum of 4 banks of DDR memory. DDR slot 1 uses 2 banks, DDR slot 2&3 share the remaining 2 banks. Please refer to the follow ing tables for possible memory configurations supported. The BIOS will automatically detects memory type and size. To install the memory module, just push it vertically into the DIMM Slot .The DIM M module can only fit in one direction due to the notch. Memory size can vary between sockets.

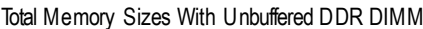

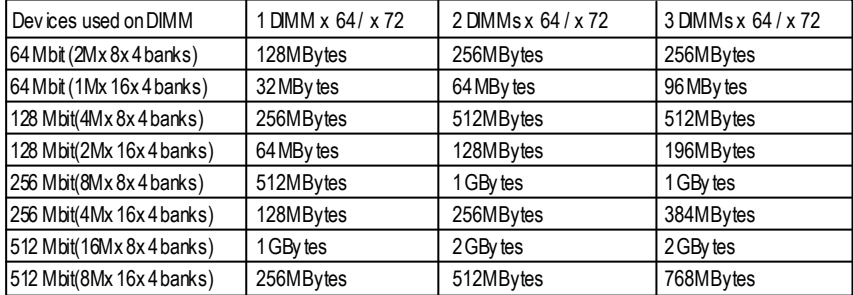

Notes: Double-sided x 16 DDR memory dev ices are not support by Intel 845chipset.

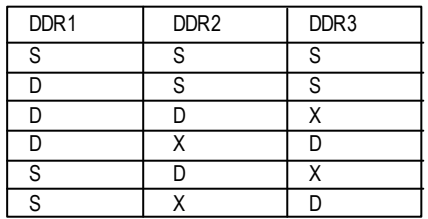

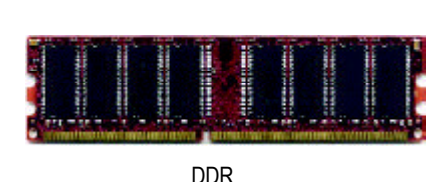

D:Double Sided DIMM S:Single Sided DIMM X:NotUse

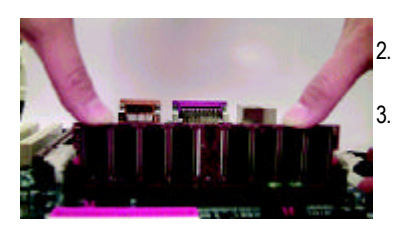

1. The DIMM slot has a notch, so the DIMMmemory module can only fit in one direction. 2. Insert the DIMM memory module verticallyinto the

DIMM slot. Then push it down. 3. Close the plastic clip at both edges of theDIMM slots

to lock the DIMM module. Reverse the installation steps when you wish to

? **When STR/DIMM LED is ON, do not install/remove DIMM from socket.**

remove the DIMM module.

? **Please note that the DIMM module can only fit in one direction due to the two notches. Wrong orientation will cause improper installation. Please change the insert orientation.**

GA-8IRXP Motherboard - 10 -

# **English**

## **Step 3: Install expansion cards**

- 1. Read the related ex pansion card's instruction document before install the expansion card into the computer.
- 2. Remove your computer's chassis cover, screws and slot bracket from the computer.
- 3. Press the expansion card firmly into expansion slot in motherboard.
- 4. Be sure the metal contacts on the card are indeed seated in the slot.
- 5. Replace the screw to secure the slot bracket of the expansion card.
- 6. Replace your computer's chassis cover.
- 7. Power on the computer, if necessary, setup BIOS utility of expansion card from BIOS.
- 8. Install related driver from the operating system.

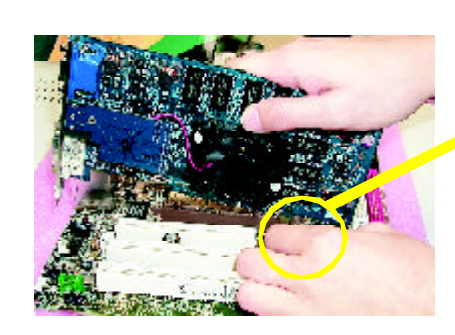

AGP Card

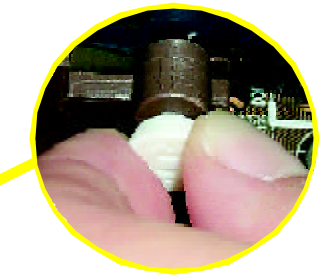

Please carefully pull out the small whitedraw able bar at the end of the AGP slot when you try to install/ Uninstall the AGP card. Please align the AGP card to the onboard AGP slot and press firmly dow n on the slot .M ake sure your AGP card is locked by the small white- drawable bar.

#### **Issues ToBewareOf When InstallingCNR**

Please use standard CNR card like the one in order to avoid mechanical problem.

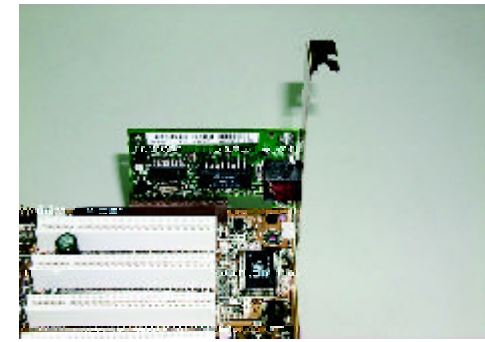

Standard CNR Card

## **Step 4: Connectribbon cables, cabinet wires, and power supply**

#### **Step 4-1 : I/O Back Panel Introduction**

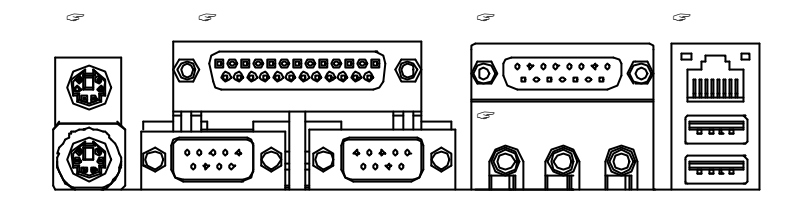

#### ??**PS/2 Keyboard and PS/2Mouse Connector**

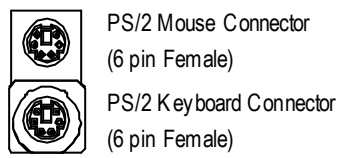

PS/2 Mouse Connector (6 pin Female)

 $\ll$ This connector supports standard PS/2 keyboard and PS/2 mouse.

#### ??**Parallel Port and Serial Ports (COMA/COMB)**

Parallel Port (25 pin Female)

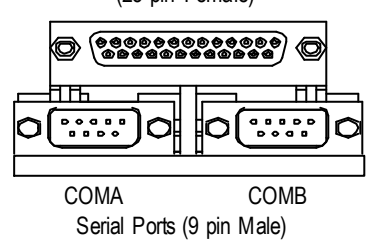

**Example 2 standard COM** ports and 1 Parallel port. Dev ice like printer can be connected to Parallel port ; mouse and modem etc can be connected to Serial ports.

# **English**

#### ? **Game /MIDI Ports**

## $\begin{array}{|c|c|c|}\hline \mathbf{e} & \mathbf{e} & \mathbf{0} & \mathbf{0} & \mathbf{0} & \mathbf{0} \\ \hline \mathbf{e} & \mathbf{0} & \mathbf{0} & \mathbf{0} & \mathbf{0} & \mathbf{0} & \mathbf{0} \\ \hline \end{array}$

Joystick/ MIDI (15 pin Female)

#### ? **Audio Connectors**

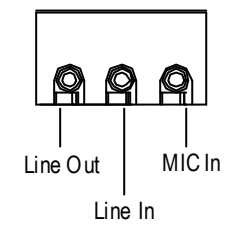

 $\mathcal{L}$  After install onboard audio driver, you may connect speaker to Line Out jack, micro phone to MIC In jack. Device like C D-ROM, walkman etc can be connected to Line-In jack.

 $\mathcal{L}$ This connector supports joy stick, MIDI keyboard

and other relate audio devices.

Please note: Line Out 1: Line Out or SPDIF (The SPDIF output is capable of providing digital audio to external speakers or compressed AC3 data to an external Dolby digital decoder). To enable SPDIF, simply insert SPDIF connector into Line Out1. Line Out1 will become SPDIF Out automatically.

To enable Four Speaker (for Creative 5880 audio only), and Line In will become Line Out2 to support second pair of stereo speakers.

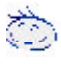

*If you want the detail information for "Four Speaker & SPDIF "setup, please download 8IRXP manual (Complete Version) from Gigabyte web. http://www.gigabyte.com.tw.*

? **USB/ LAN Connector** ?Before you connect your device(s) into USB connector(s), please make sure your device(s) such as USB keyboard, mouse, scanner, zip, speaker..etc. Hav e a standard USB interface. Also make sure your OS (Win 95 with USB supplement, Win98, Windows 2000, Windows ME, WinNT with SP 6) supports USB controller. If your OS does not support USB controller, please contact OS vendor for possible patch or driver upgrade. For more information please contact your OS or device(s) vendors.

**□ أسر** □ <u>luwu</u>

> USB0 USB1

LAN

## **Step 4-2 :Connectors & Jumper Setting Introduction**

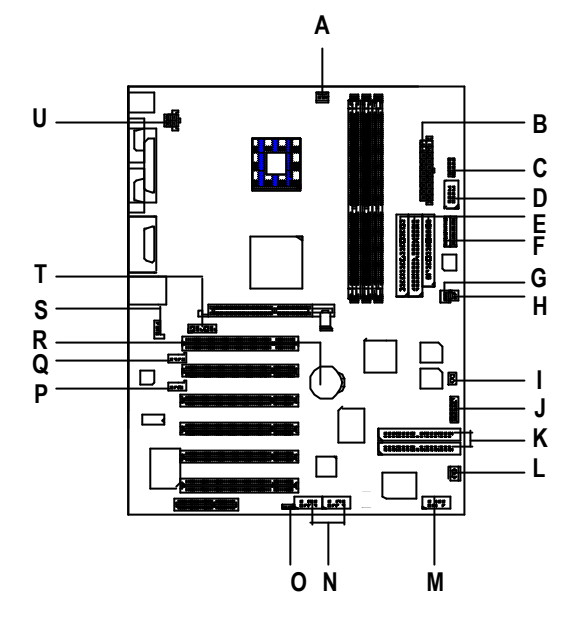

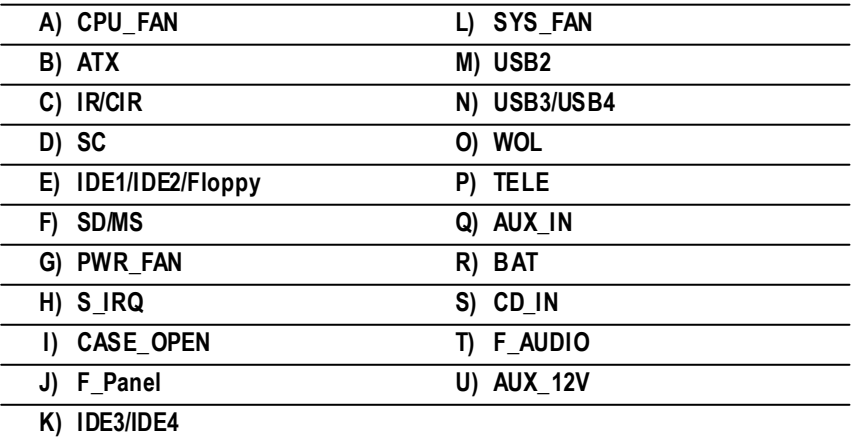

#### **U ) AUX\_12V( +12V Power Connector)**

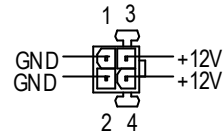

- $\approx$  This connector (ATX +12V) is used only for CPU Core Voltage.
- **A) CPU\_FAN (CPU Fan Connector)**

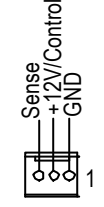

 $\mathscr{A}$  Please note, a proper installation of the CPU cooler is essential to prevent the CPU from running under abnormal condition or damaged by overheating.The CPU fan connector supports Max. current up to 600mA .

#### **G) PWR\_FAN (Power Fan Connector) L) SYS\_FAN (SystemFan Connector)**

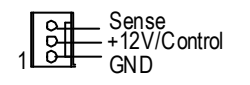

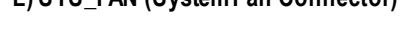

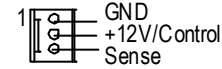

**B) ATX (ATX Power Connector)**

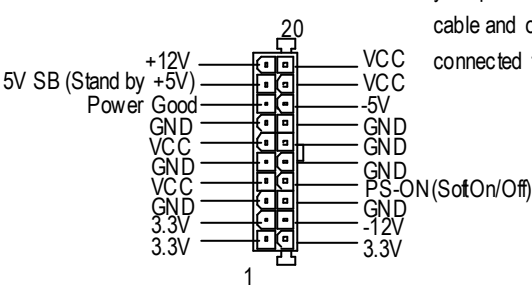

 $\mathcal{L}$  AC power cord should only be connected to your power supply unit after ATX power cable and other related dev ices are firmly connected to the mainboard.

#### **E ) Floppy/ IDE1 / IDE2 Connector(Primary/Secondary]**

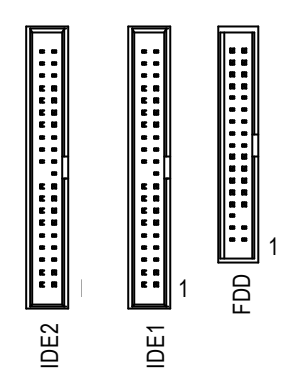

 $\mathscr{A}$  Important Notice: Please connect first harddisk to IDE1 and connect CDROM to IDE2.

**K) IDE3/IDE4 Connector (RAID/ATA133) S) CD\_IN (CD Audio Line In Connector)**

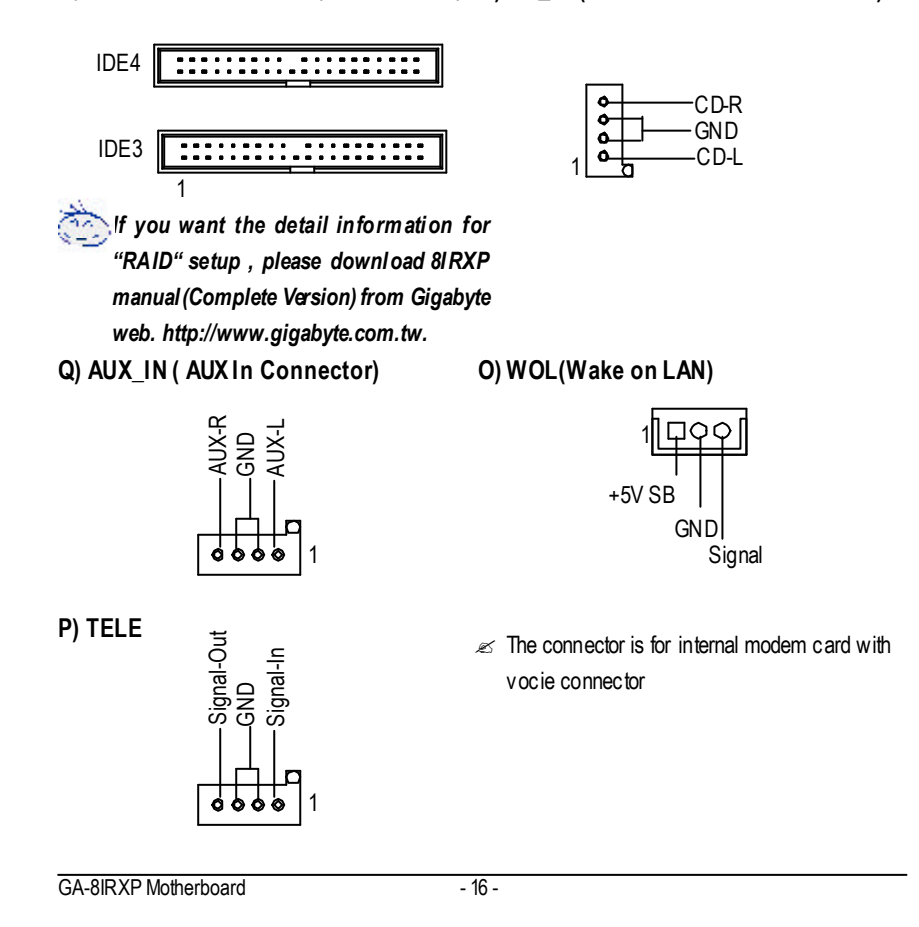

#### **M, N) USB2 / USB3 / USB4 (USB3 & 4 connectors in orange arefor USB 2.0)**

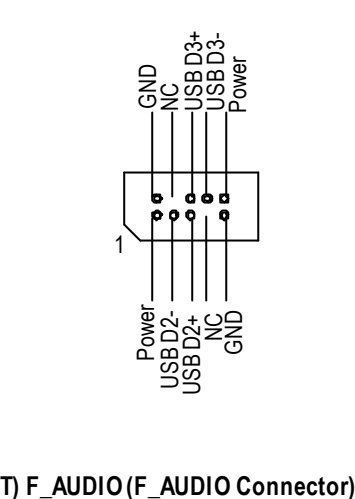

 $\ll$  Be careful with the polarity of the front panel USB connector. Check the pin assignment while you connect the front panel USB cable. Please contact your nearest dealer for optional front panel USB cable.

There are two types of Front Audio connector, please refer to the tables below before you install.

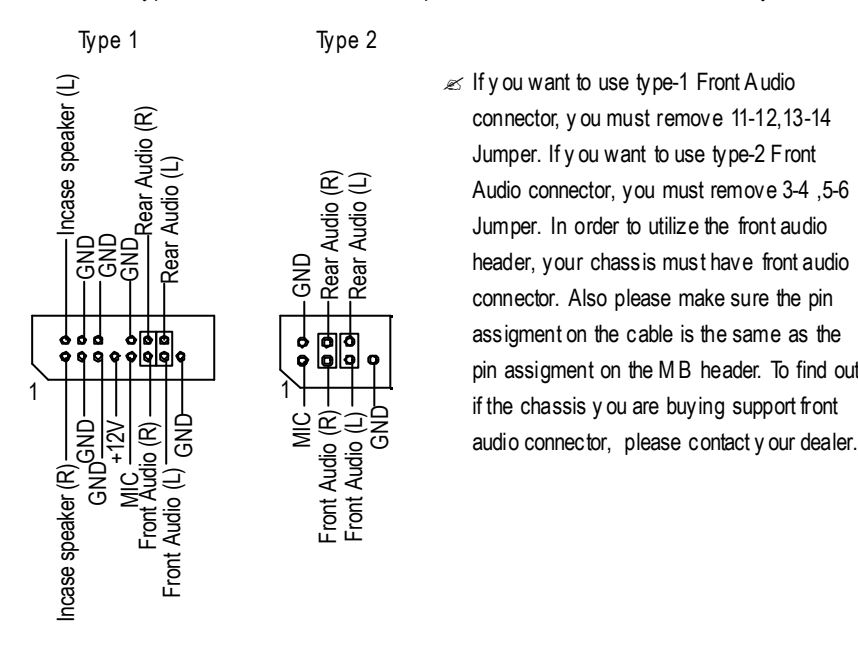

 $\ll$  If y ou want to use type-1 Front Audio connector, y ou must remove 11-12,13-14 Jumper. If y ou want to use type-2 Front Audio connector, you must remove 3-4 ,5-6 Jumper. In order to utilize the front audio header, your chassis must have front audio connector. Also please make sure the pin assigment on the cable is the same as the pin assigment on the M B header. To find out if the chassis y ou are buying support front

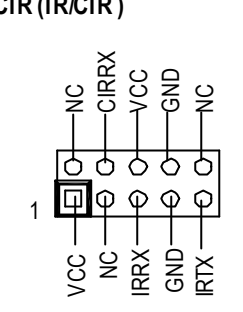

- **C) IR/CIR (IR/CIR )** ? Make sure the pin 1 on the IR device is aling w ith pin one the connector. To enable the IR/CIR function on the board, you are required to purchase an option IR/ CIR module. For detail information please contact y our autherized Giga-Byte distributor. To use IR function only, please connect IR module to Pin1 to Pin5.
- **D, F) SC(Smart Card Interface), SD (Secure Digital Memory Card Interface) , MS (Memory Stick Interface)**

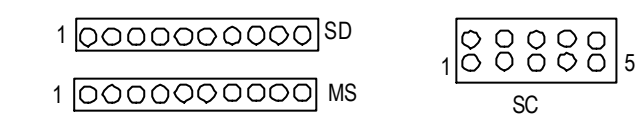

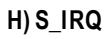

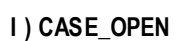

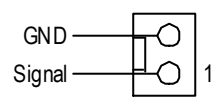

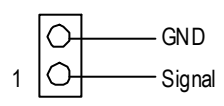

#### **J ) F\_PANEL (2x7 pins connector)**

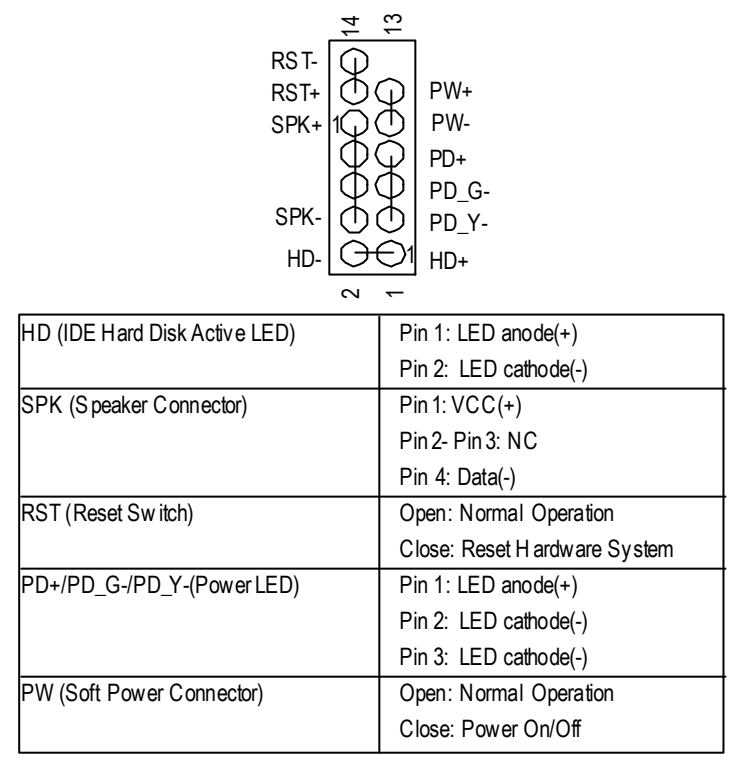

 $\mathcal{L}$  Please connect the power LED, PC speaker, reset switch and power switch etc of your chassis front panel to the F\_PANEL connector according to the pin assignment above.

**R ) BAT(Battery)**

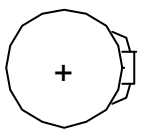

#### **CAUTION**

- $\mathcal{L}$  Danger of explosion if battery is incorrectly replaced.
- $\mathscr{\mathscr{A}}$  Replace only with the same or equivalent type recommended by the manufacturer.
- $\mathcal Z$  Dispose of used batteries according to the manufacturer's instructions.

- 19 - Hardware Installation Process

## **Chapter 3 BIOS Setup**

BIOS Setup is an overview of the BIOS Setup Program. The program that allows users to modify the basic system configuration. This type of information is stored in battery-backed CMOS RAM so that it retains the Setup information when the pow er is turned off.

#### **ENTERING SETUP**

After power on the computer, pressing <Del> immediately during POST (Power On Self Test) it will allow you to enter Award BIOS CMOS SETUP.

#### **GETTING HELP**

**Main Menu**

The on-line description of the highlighted setup function is displayed at the bottom of the screen.

#### **Status Page Setup Menu / Option Page Setup Menu**

Press F1 to pop up a small help window that describes the appropriate keys to use and the possible selections for the highlighted item. To exit the H elp Window press <E sc>.

#### **The M ain M enu**

Once y ou enter Award BIOS CMOS Setup Utility, the Main M enu will appear on the screen. The Main Menu allows you to select from eight setup functions and two exit choices. Use arrow keys to select among the items and press <Enter> to accept or enter the sub-menu.

#### **Dual BIOS / Q-Flash Utility**

After power on the computer, pressing <Del> immediately during POST (Power On Self Test) it will allow you to enter Award BIOS CMOS SETUP, then press <F8> to enter DualBIOS/Q-Flash utility. *If you want to detail information for "DualBIOS/Q-Flash Utility ", please download this manual from Gigabyte web http://www.gigabyte.com.tw.*

#### **Select Language**

You can press <Shift>+<F3> to select multi language. There are 7 languages available, including English, Japanese, French, Spanish, Germany, Simplified Chinese, Traditional Chinese.

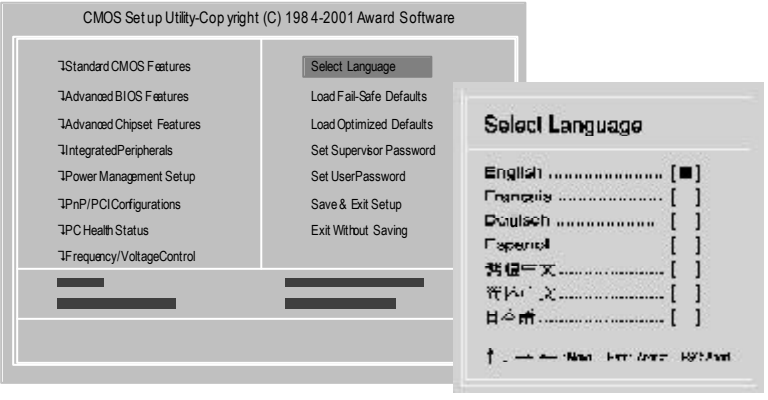

GA-8IRXP Motherboard - 20 -

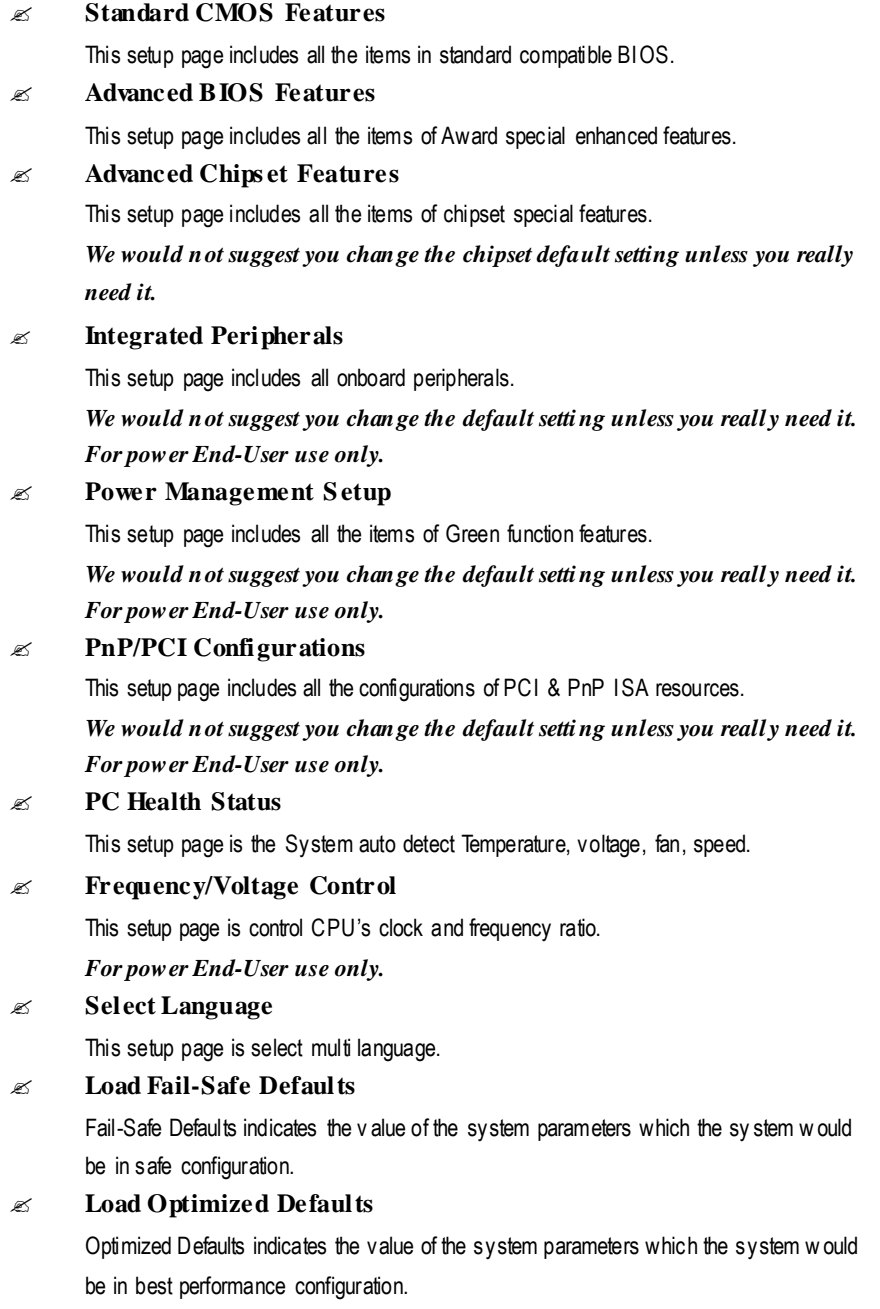

- 21 - BIOS Setup

#### ? **Set Supervisor password**

Change, set, or disable password. It allows you to limit access to the sy stem and Setup, or just to Setup.

#### ? **Set User password** Change, set, or disable password. It allows you to limit access to the system. ? **Save & Exit Setup**

Save CMOS value settings to CMOS and exit setup.

#### ? **Exit Without Saving**

Abandon all CMOS value changes and exit setup.

#### **Load Optimized Default**

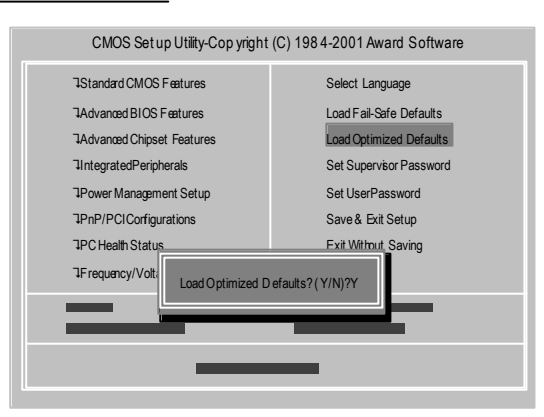

#### ? **Load Optimized Defaults**

Selecting this field loads the factory defaults for BIOS and Chipset Features which the system automatically detects.

To Load Optimized, move cursor, by pressing the arrow keys on the keyboard, to highlight the optimized default and press enter key then press "Y" if you decide to load this option.

#### **Sav e & Exit Setup**

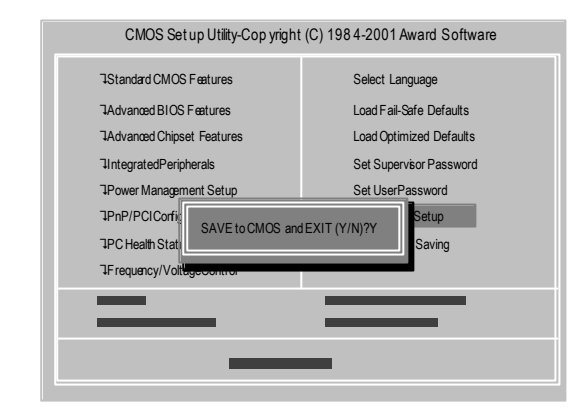

 $\mathscr{L}$  To save exit the BIOS setting screen press F10, and press "Y" if you want to save setting. By typing "N" or "ESC" will take you back to setup screen.

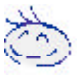

*If you want the deta il information for BIOS se tup, please download 8IRXP (Complete Version) manual from Gigabyte web.*

*http://www.gigabyte.com.tw.*

## **Chapter 4 Driver Installation**

#### **Picture beloware shown in WindowsME (Special CD)**

Insert the driver CD-title that came with your motherboard into your CD-ROM driver, the driver CD-title will auto start and show the installation guide. If not, please double click the CD-ROM device icon in "M y computer", and execute the setup.exe.

#### A. Installing I ntel 845 Chipset Driver

Please install this driver as the first priority. this item installs the chipset driv er utility that enableds Plug-n-Plag INF support for Intel chipsetcomponent.

B. Installing Audio Driver Click this item to install audio driv er.

C. Installing Network Driver Click this item to install Network driver.

#### D. Installing Intel Application Accelerator (IAA)

IAAaccelerates not only Operating Sy stem Loading Time butDisk I/O for Games, Graphics Applications, DiskUtilities, andMediaAuthoring Applications, enhancing Intel® Pentuim®4processor-based sy stems.

#### E. Other Device Driver

Click this item to install PromiseRAID, FastTrak Utility , Winbond MS/SD/SCR Dev ice Driv er, Winbond Smart Manger for Smart Card Reader, USB2.0 Host Controller Driv er.

Mainboard Utility CD Inlet 845 Chiosele **Simulforturbik** Where in the VP is Charles by **The Decor Design**<br>Algorithment Senatory n.

#### **A: Intel 845 Chipset Driver Installation**

Follow the setup that showing on the scween to install the Utility.

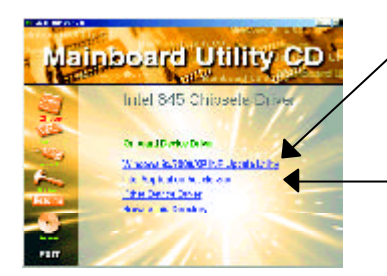

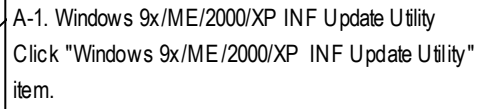

A-2. Intel Application Accelerator Click "Intel Application Accelerator"item.

## **English**

#### **B: Audio Driver Installation**

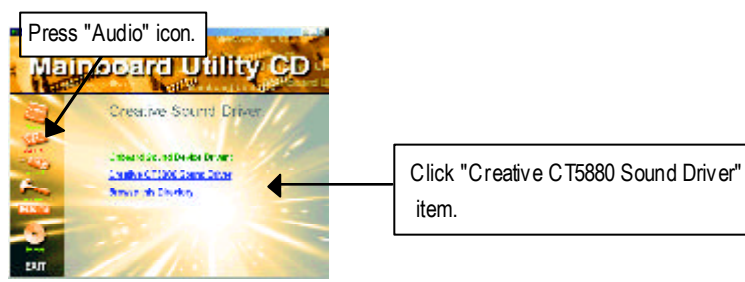

#### **C: Network Driver Installation**

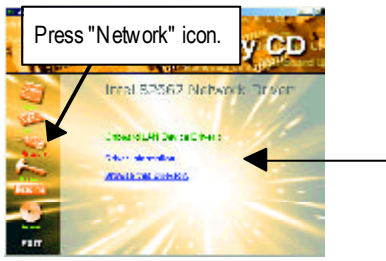

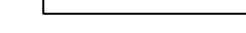

Click "Driver Information".

#### **D: Other Device Driver Installation**

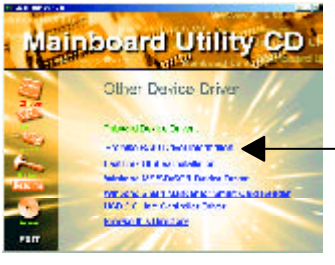

*If you want the detail information for "ATA133" and "RAID"setup, please download 8IRXP manual (Complete Version) from Gigabyte web. http://www.gigabyte.com.tw*

- 25 - BIOS Setup